## Installatiehandleiding

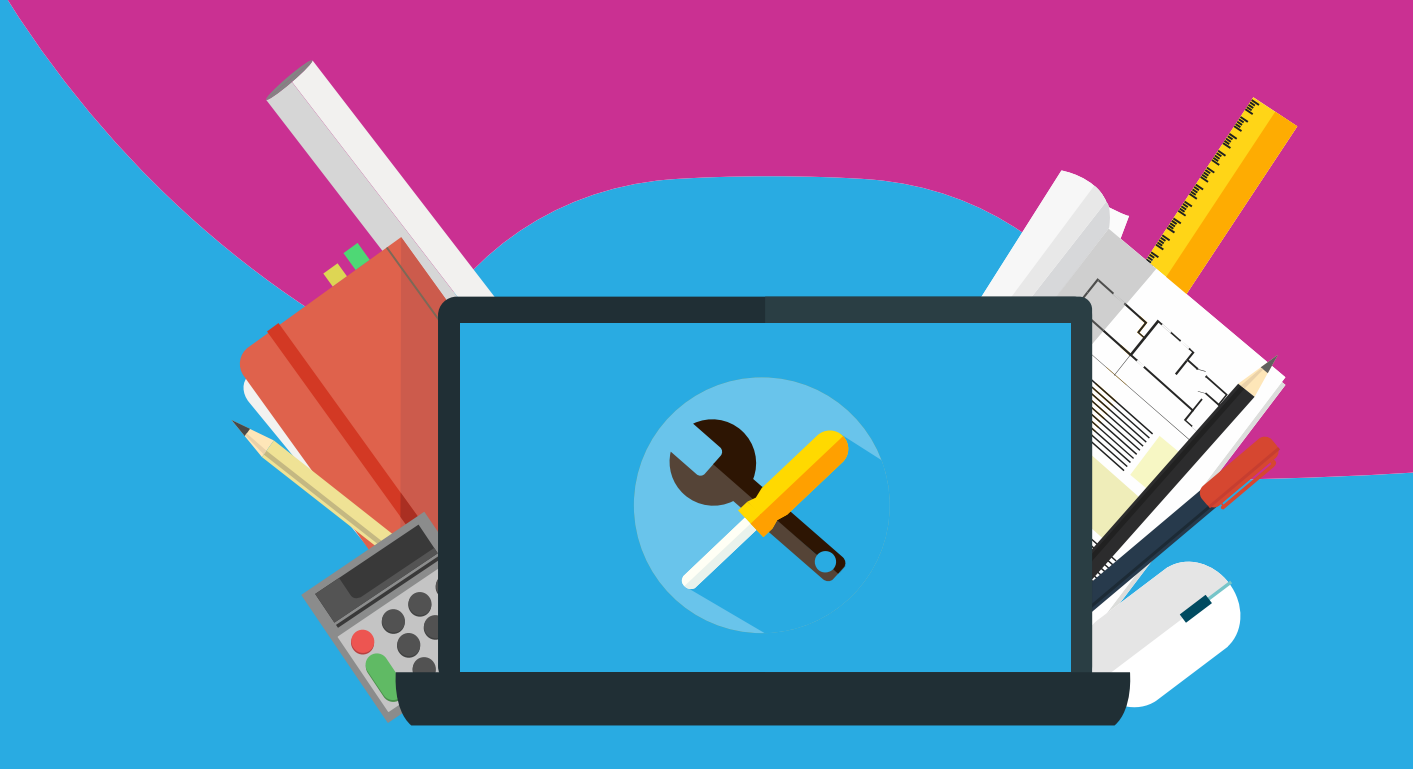

## Endnote X9 **Windows**

**Stap 1:** Open de downloadlink die je hebt gekregen. De setup zal nu downloaden.

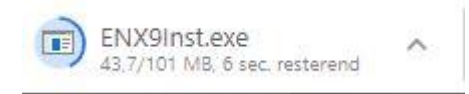

**Stap 2:** Na het downloaden dubbelklik je op het .exe bestand om de setup te openen. Klik vervolgens in deze Setup enkele keren op next om verder te gaan.

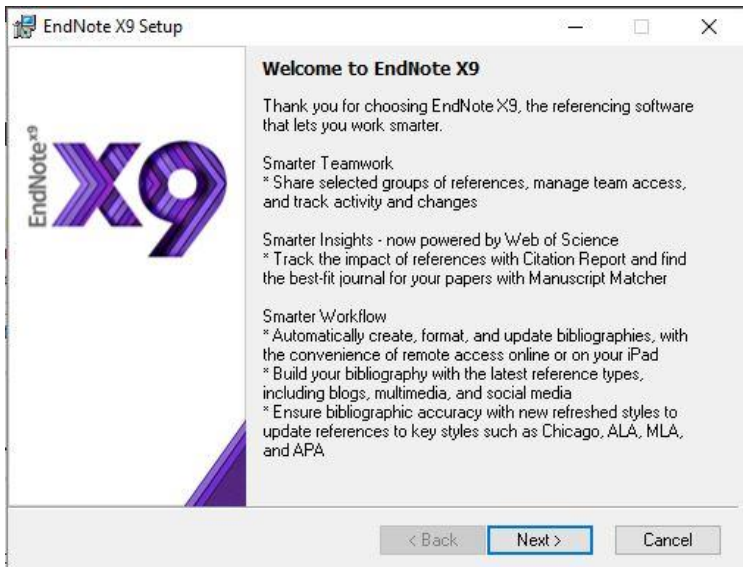

**Stap 3**: Vervolgens kun je de code invoeren die je hebt gekregen bij je bestelling. Vul de code in om de software te activeren.

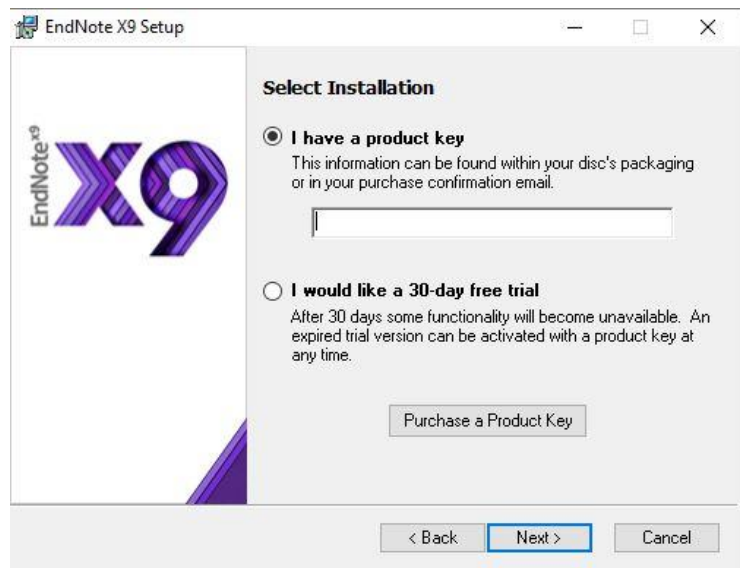

**Stap 4**: Klik vervolgens weer meerdere keren op next om verder te gaan.

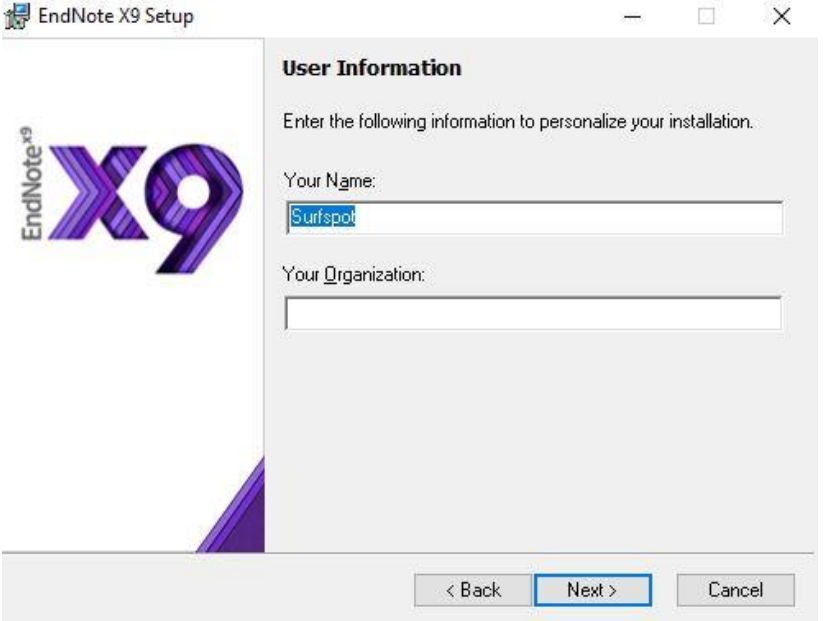

**Stap 5:** Wacht totdat de software is geïnstalleerd. Dit kan even duren.

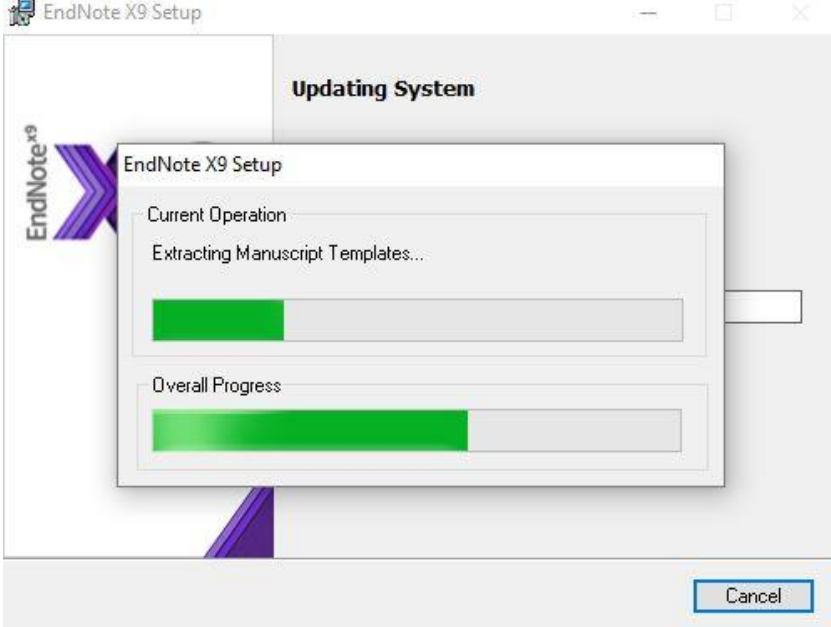

 $\mathbf{A} \cdot \mathbf{A} \cdot \mathbf{A} \cdot \mathbf{A} \cdot \mathbf{A} \cdot \mathbf{A} \cdot \mathbf{A} \cdot \mathbf{A}$ 

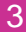

 $\bullet\quad\bullet\quad\bullet$ 

**Stap 6:** Klik vervolgens op Finish om de installatie te voltooien. Het scherm zal dan verdwijnen. Je kunt de software starten door via start te zoeken op ´Endnote´. Je kunt de software nu gebruiken!

. . . . . . . . . . .

**AAAAAAAAA** 

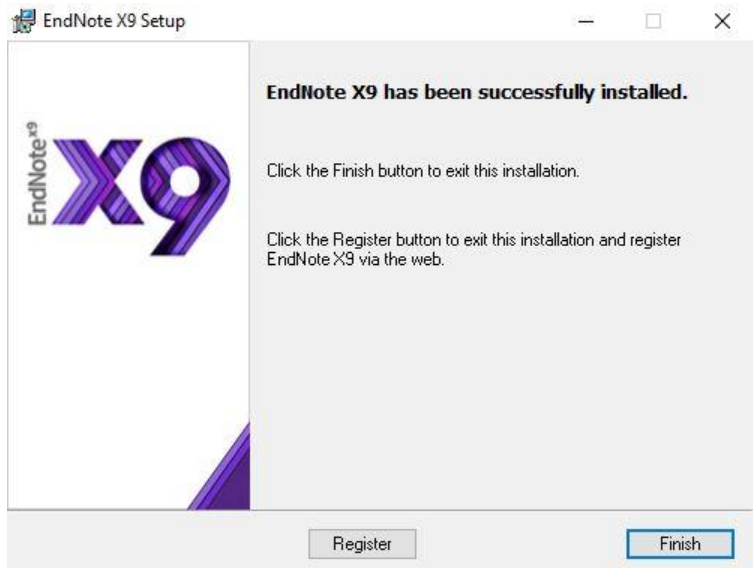

 $\bullet$  $\bullet$  $\bullet$   $\bullet$ 

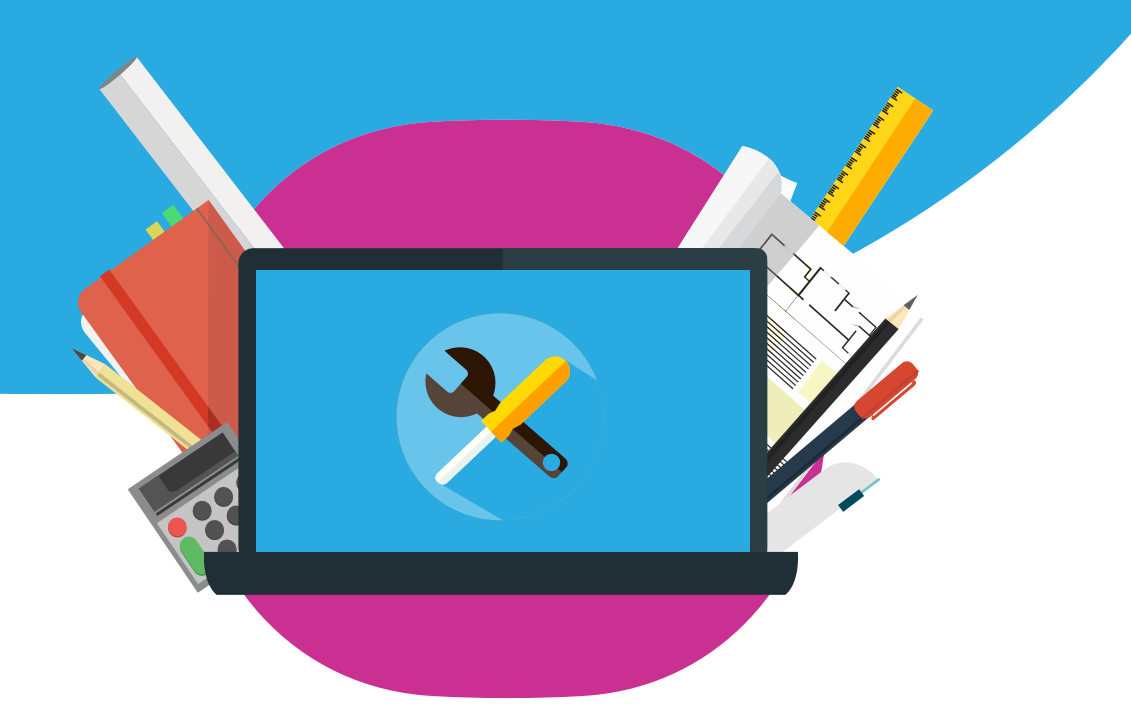